# 2. ENTORNO WEB

App Inventor es un entorno de programación visual, que permite crear Apps usando objetos e instrucciones en forma de bloques. Estas instrucciones proporcionarán funcionalidades a los objetos o componentes de la App para que hagan una u otra cosa.

En las siguientes diapositivas podrás ver las diferentes partes del entorno de trabajo.

### • Barra de herramientas

- Barra de la App abierta
- Paleta
- Visor
- **Componentes**
- Media
- **Propiedades**

# Barra de herramientas

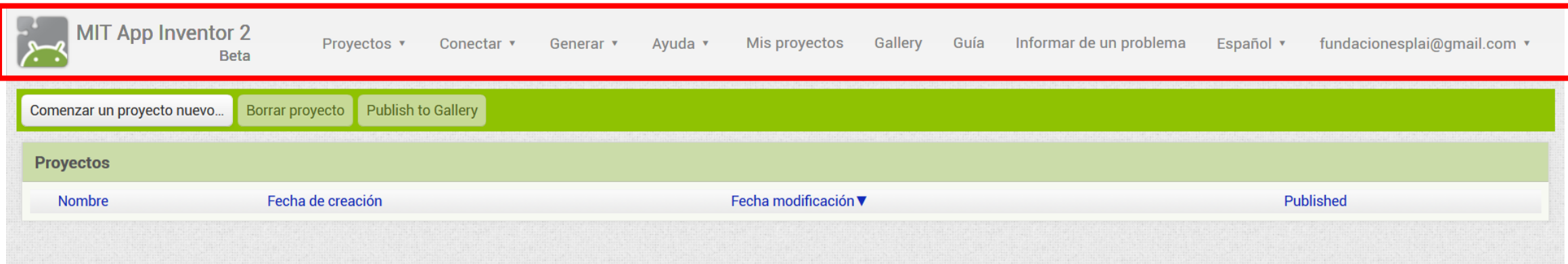

La **barra de herramientas** (marcada en rojo) tiene diferentes opciones que te permitirán acceder a la creación y edición de Apps.

- **·** Proyectos: crear, editar, guardar, exportar, importar nuestros proyectos.
- **·** Conectar: probar el funcionamiento de nuestra App, ya sea en el emulador propio de MIT App Inventor o bien en un dispositivo móvil. Con esta opción podrás ir haciendo pruebas a medida que vas programando la App.

**·** Generar: una vez tengas la App definitiva, vas a poder exportarla al PC o bien al móvil directamente mediante la tecnología QR, para de este modo hacer un uso real de lo que has creado.

**·** Ayuda: acceso a todo tipo de información propia de App Inventor, desde tutoriales hasta foros de la comunidad.

**·** Mis proyectos: acceso a la librería en la que se almacenan todos los proyectos que tienes guardados en tu perfil.

**·** Galería: acceso a las aplicaciones compartidas en la comunidad, tutoriales y demás documentos compartidos por otros usuarios de la comunidad de MIT App Inventor.

**·** Guía: acceso a documentación de soporte oficial que te ayudará con dudas que se puedan plantear.

**·** Idioma: podrás cambiar el idioma de la interfaz web tal y como has visto anteriormente.

## Barra de la app abierta

Esta barra de herramientas es la que ofrece las opciones que hacen referencia a la app que actualmente se encuentra abierta.

**·** Ventanas: permite cambiar la ventana del programa con la cual quieres trabajar en un momento concreto, ya que una app puede disponer de varias ventanas.

- **·** Añadir ventanas: permite añadir nuevas ventanas a la app que estás desarrollando.
- **·** Eliminar ventanas: permite eliminar las ventanas del proyecto en el que trabajamos.

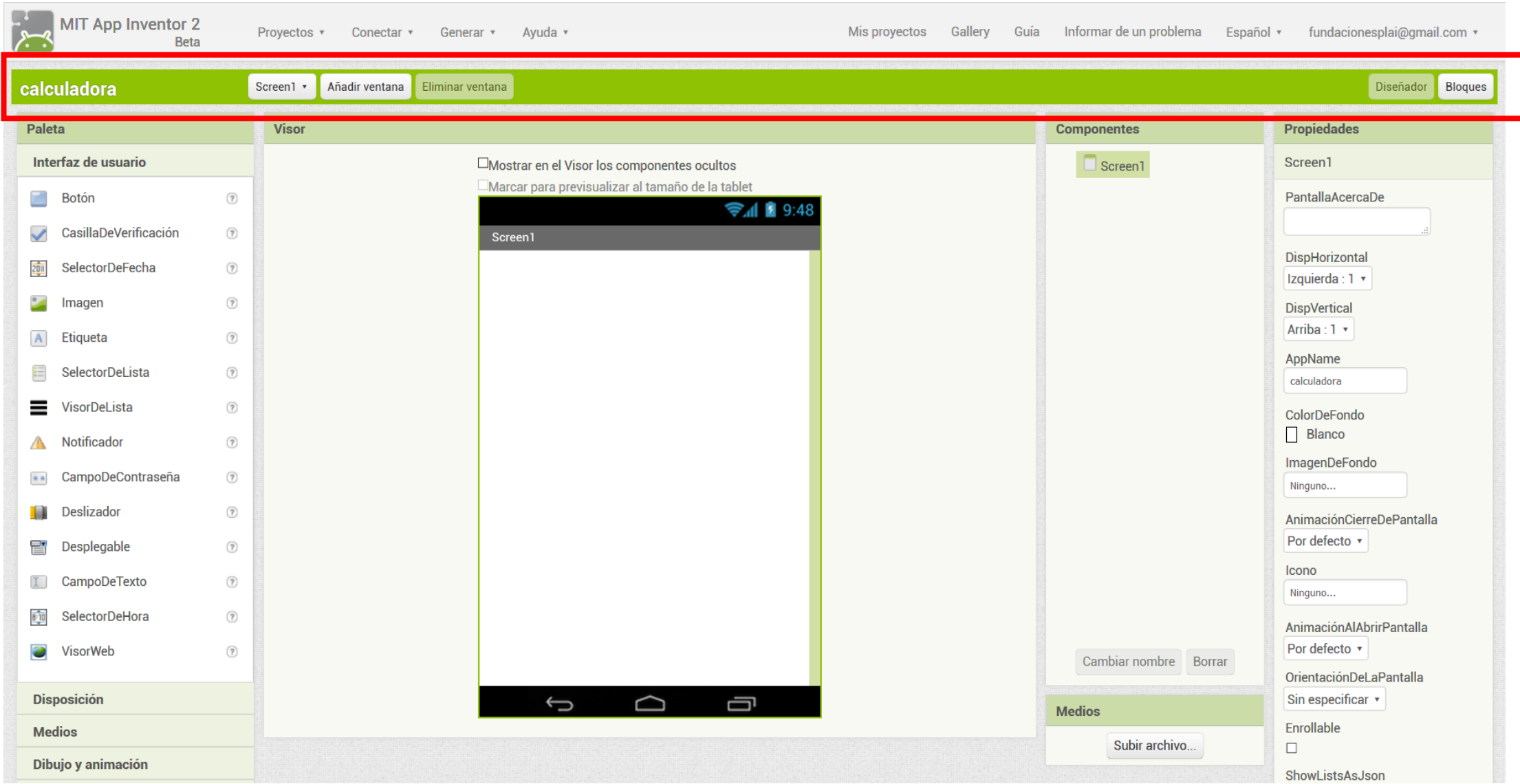

**·** Ventanas – Esta pestaña da la opción de cambiar la ventana del programa con la cual quieres trabajar en un omento concreto, ya que una app puede disponer de varias ventanas.

**·** Añadir ventanas – Esta opción permite añadir nuevas ventanas a la app que estas desarrollando.

**·** Eliminar ventanas – Esta opción permite eliminar las ventanas del proyecto.

**·** Diseñador: permite acceder a la ventana de diseño para colocar los objetos que forman la interfaz de nuestra App y hacer la composición del aspecto, los botones y el resto de elementos que tendrá.

**·** Bloques: permite añadir instrucciones en forma de bloques a los elementos que se han agregado en el apartado de Diseñador. Desde aquí programaremos el funcionamiento de nuestra App, añadiendo funcionalidades a los objetos que hemos colocado.

## paleta

Esta sección del entorno situada en el lateral izquierdo de la interfaz de App Inventor, contiene todos los elementos visuales o de otro tipo, que pueden ser agregados y tratados en una App.

Al pulsar en cada una de las opciones se despliega, abajo, el menú de elementos correspondientes a esa categoría.

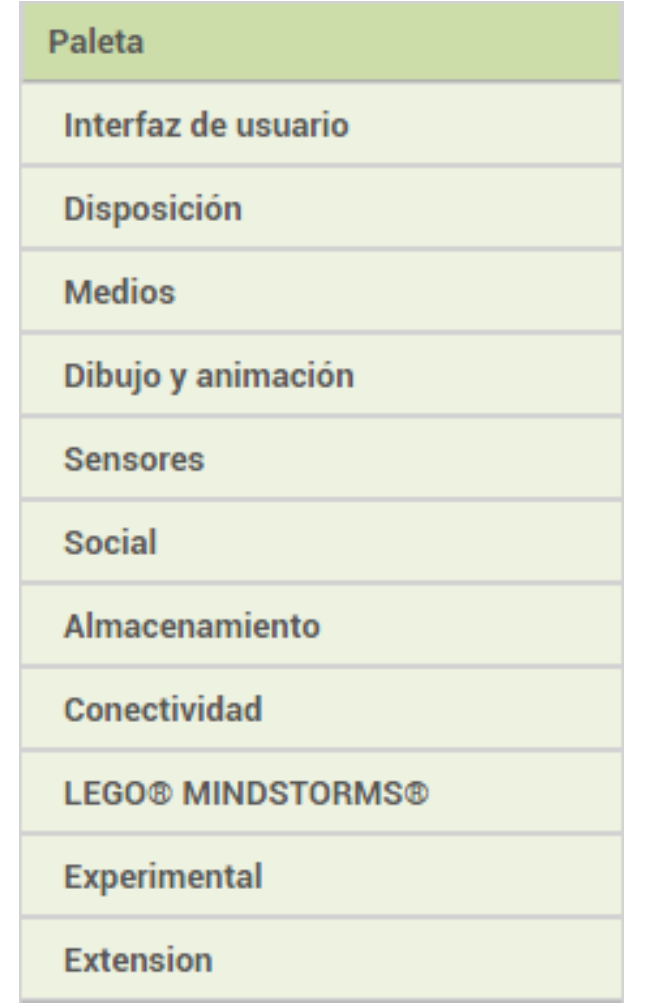

**·** Interfaz de usuario: todos los elementos interactivos que se pueden agregar a una App, como por ejemplo botones, checkboxes (cuadros de selección), barras de desplazamiento, imágenes, listas, desplegables, campos de texto…

**·** Disposición: permite añadir capas "no visibles" con el fin de organizar los elementos dentro de la pantalla. Pueden ser dispuestos de manera vertical, horizontal, dentro de tablas…

**·** Medios: para añadir reproductores de música y video hasta galerías de imágenes. Este apartado contiene "Funciones interactivas predeterminadas", es decir, listas para ser agregadas y utilizadas.

**·** Dibujo y animación: una serie de objetos visuales e interactivos con los cuales podrás dibujar, interactuar entre objetos…

**·** Sensores: este apartado es bastante relevante, ya que es con el que podrás agregar a tu app funcionalidades que un dispositivo móvil incorpora hoy en día de manera habitual, tales como; acelerómetro, giroscopio, podómetro, brújula…

**·** Social: una app también puede incorporar herramientas clásicas como; SMS, e-mail, navegador web y redes sociales, agenda de contactos…

**·** Almacenamiento: como en todo tipo de programación, el hecho de reutilizar datos que obtenemos o que se encuentran almacenados es muy habitual y necesario. Con este apartado vas a poder generar tu base de datos para incluirla en tu app y utilizar archivos con información necesaria para el buen funcionamiento de tu App.

**·** Conectividad: otra gran característica de las app móvil es la capacidad de comunicarse con otros dispositivos del entorno mediante tecnologías inalámbricas como Bluetooth ya incorporadas en los terminales.

## Visor

Este apartado del entorno muestra lo que se verá en la App una vez la instales o emules en un dispositivo. Mediante los componentes de la sección Paleta que iras arrastrando al visor, se ira generando el aspecto visual de tu App.

#### Visor

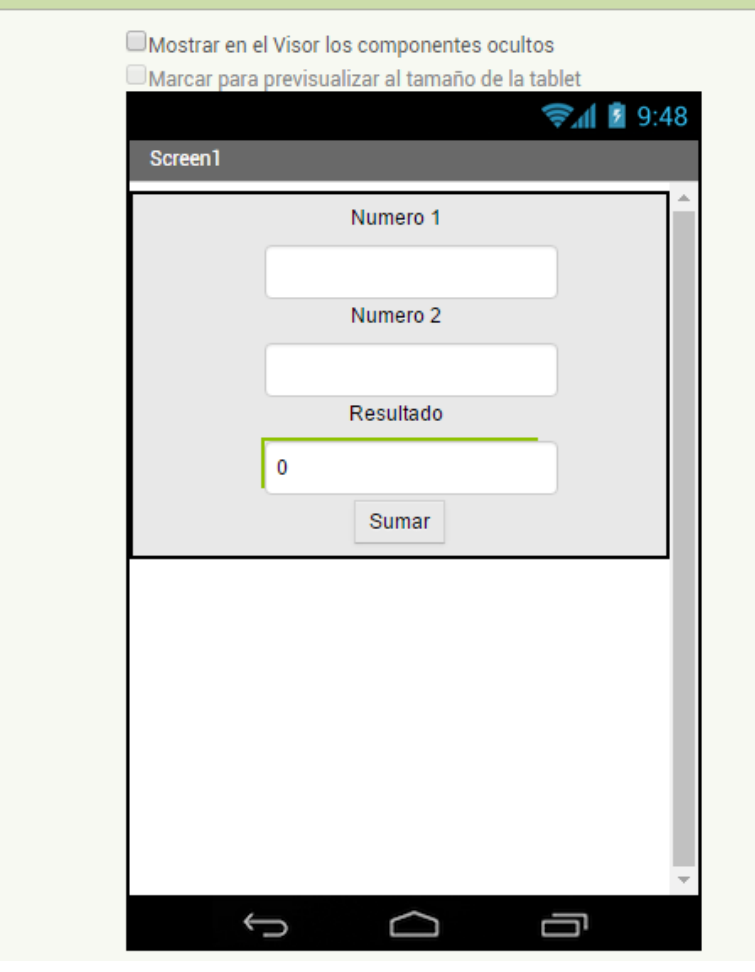

# **COMPONENTES**

Cada vez que se añada un componente al visor de tu App, se irá generando una lista de éstos, de manera que podrás identificar rápidamente con qué objetos estás trabajando en todo momento.

Para renombrar o eliminar un elemento no deseado, lo tienes que hacer mediante esta sección del entorno.

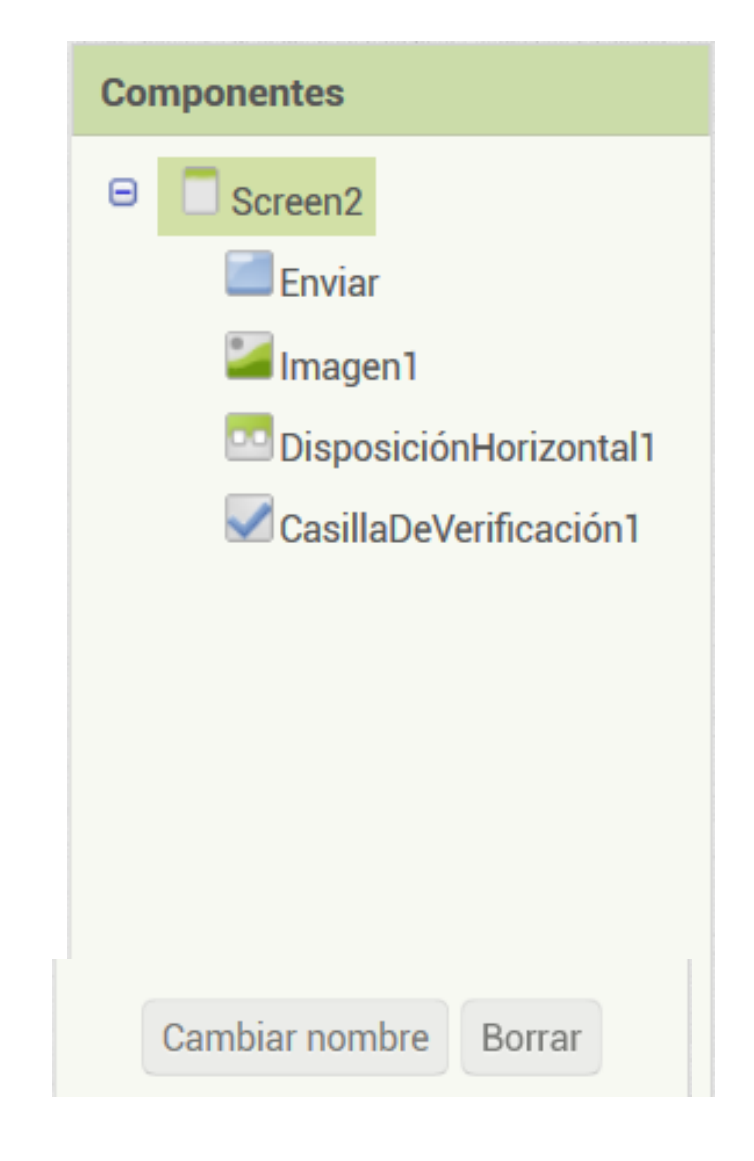

### Medios

Cuando quieras agregar archivos digitales desde el ordenador, tales como música, fotos o videos a la App, lo vas a tener que hacer desde este apartado. El botón Subir archivo permite acceder a los archivos que se encuentran almacenados dentro del ordenador desde el que se está ejecutando la herramienta web.

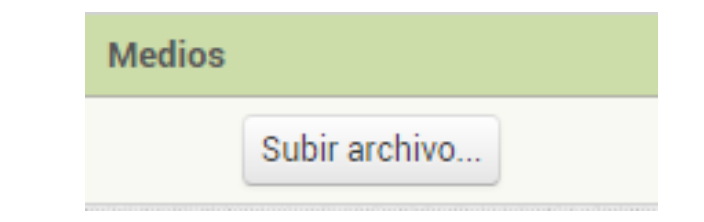

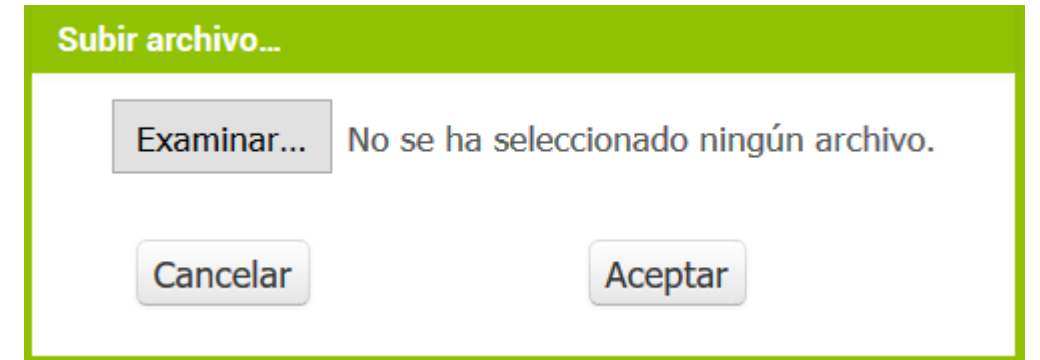

## propiedades

Al igual que cada vez que se añade un elemento al Visor, éste se añade a una lista dentro del apartado Componentes de manera automática, también se va a generar la sección Propiedades donde se van a poder modificar ciertos parámetros del componente del visor seleccionado: el aspecto de un botón, de una imagen…

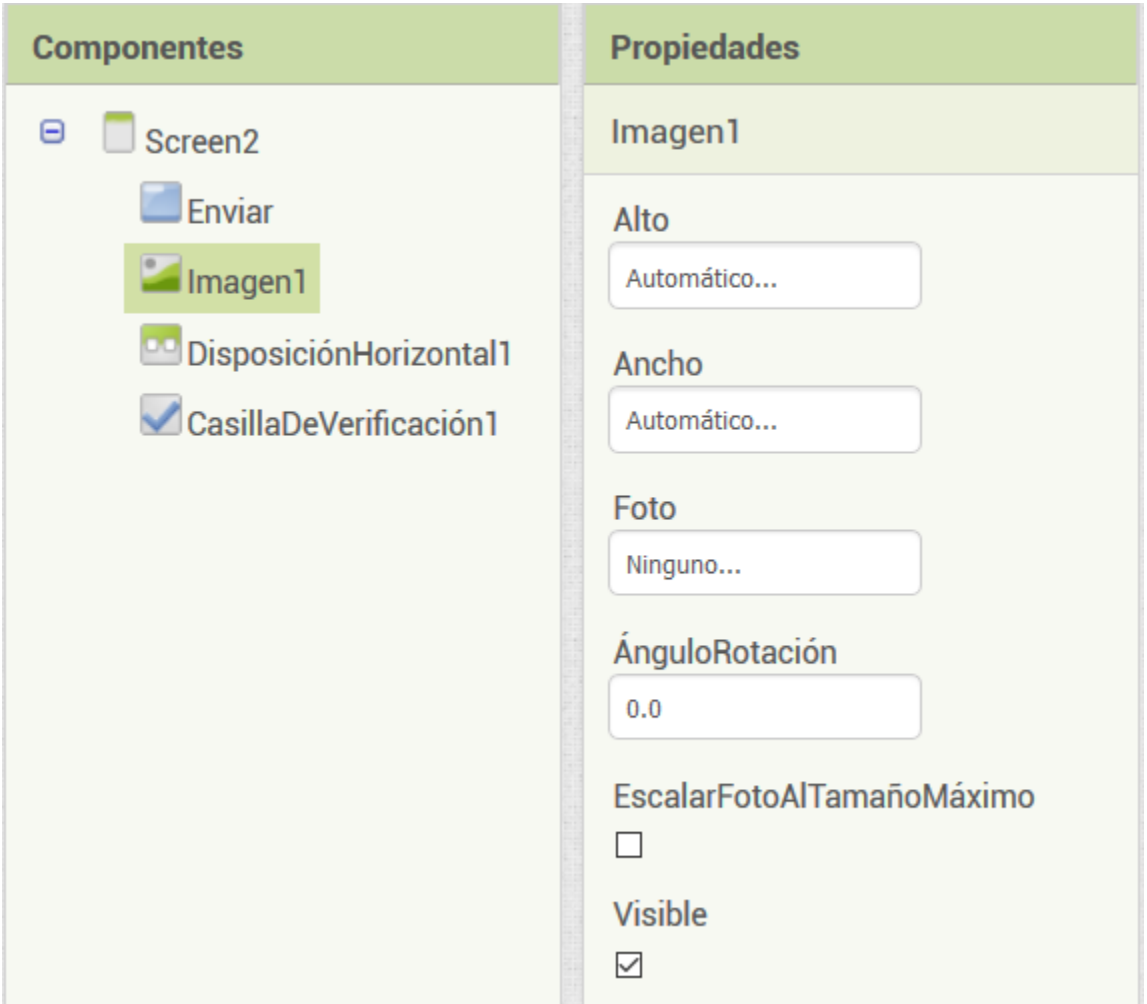

## Bloques

Como ya sabes, por un lado deberás desarrollar visualmente tu App agregando y distribuyendo los componentes dentro de la pantalla, pero también deberás programar con bloques el comportamiento de estos componentes. Para ello, como ya has visto antes, está la sección de Bloques.

Cada objeto o componente tiene una serie de instrucciones organizadas por secciones de manera predeterminada.

En la siguiente diapositiva podrás ver el aspecto de la sección de **Bloques**.

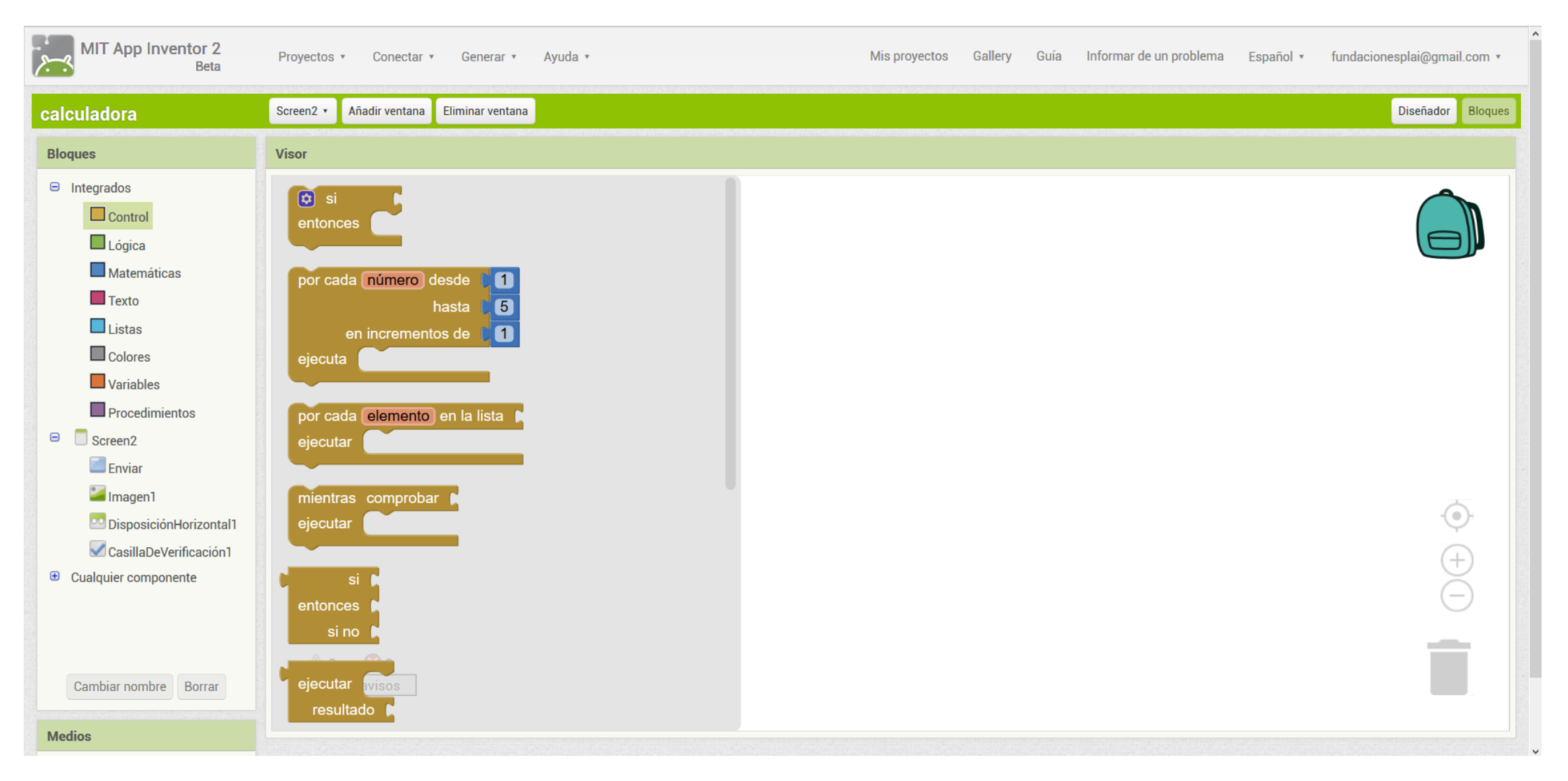

En el apartado de bloques, encontrarás dos partes. La primera contiene las distintas secciones de bloques con instrucciones generales que normalmente se pueden aplicar a cualquier componente. Digamos que son las instrucciones comunes.

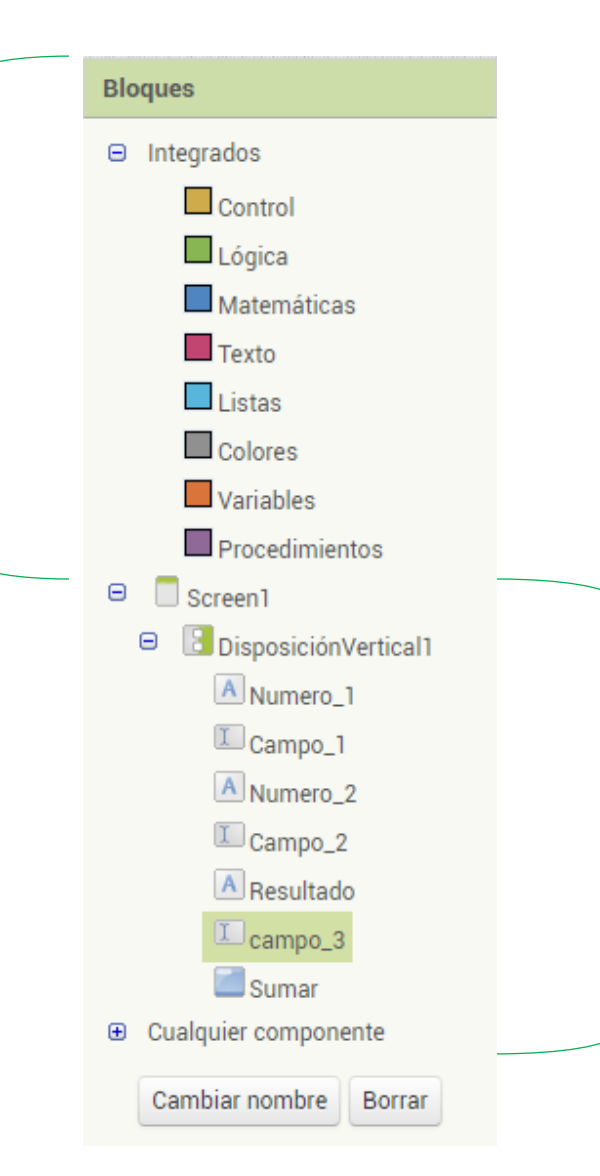

En el segundo apartado encontrarás que aparece el nombre de los componentes añadidos en el visor. Aquí se da la oportunidad de trabajar con instrucciones propias para este tipo de componentes.

### Algunos ejemplos:

En el apartado de instrucciones comunes, si haces clic en la sección de **control** verás que hay bloques tales como (Si -Entonces) que es del tipo control de condiciones y puede ser aplicado a la gran mayoría de bloques.

En el apartado de *instrucciones especificas* encontrarás bloques como el siguiente que te permitirá cambiar el tamaño de letra de un determinado componente como un botón, por ejemplo, a un determinado tamaño.

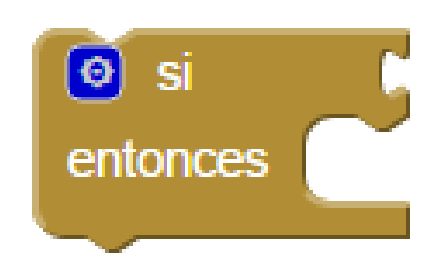

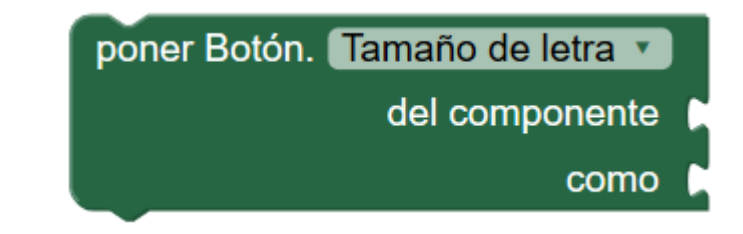